# **UPS Shipping Rates With Print Label**

#### **Overview**

**[United Parcel Service, Inc. \(UPS\)](https://www.ups.com/content/corp/index.jsx) is the world's largest package delivery company. UPS delivers in 220 countries and territories around the world. UPS also operates its own airline and air cargo delivery service.**

**This tutorial provides an excellent launch pad to get yourself acquainted with the UPS Shipping Module. You will get the essential knowledge to set up the plugin with step-by-step instructions.**

- **1. Realtime Rates: Select the Enable checkbox to enable fetching real-time rates using the UPS Plugin.**
- **2. Note: Unchecking this feature only disables rates in the Cart/Checkout page. Print Label and Shipment Tracking functionality will still be available to you.**

#### How to register with UPS?

- **1. Sign up with [UPS.com](http://www.ups.com/) to get Account details.**
- **2. Register with My UPS.**
- **3. Log-in with your UPS credentials.**
- **4. Request for an access key.**

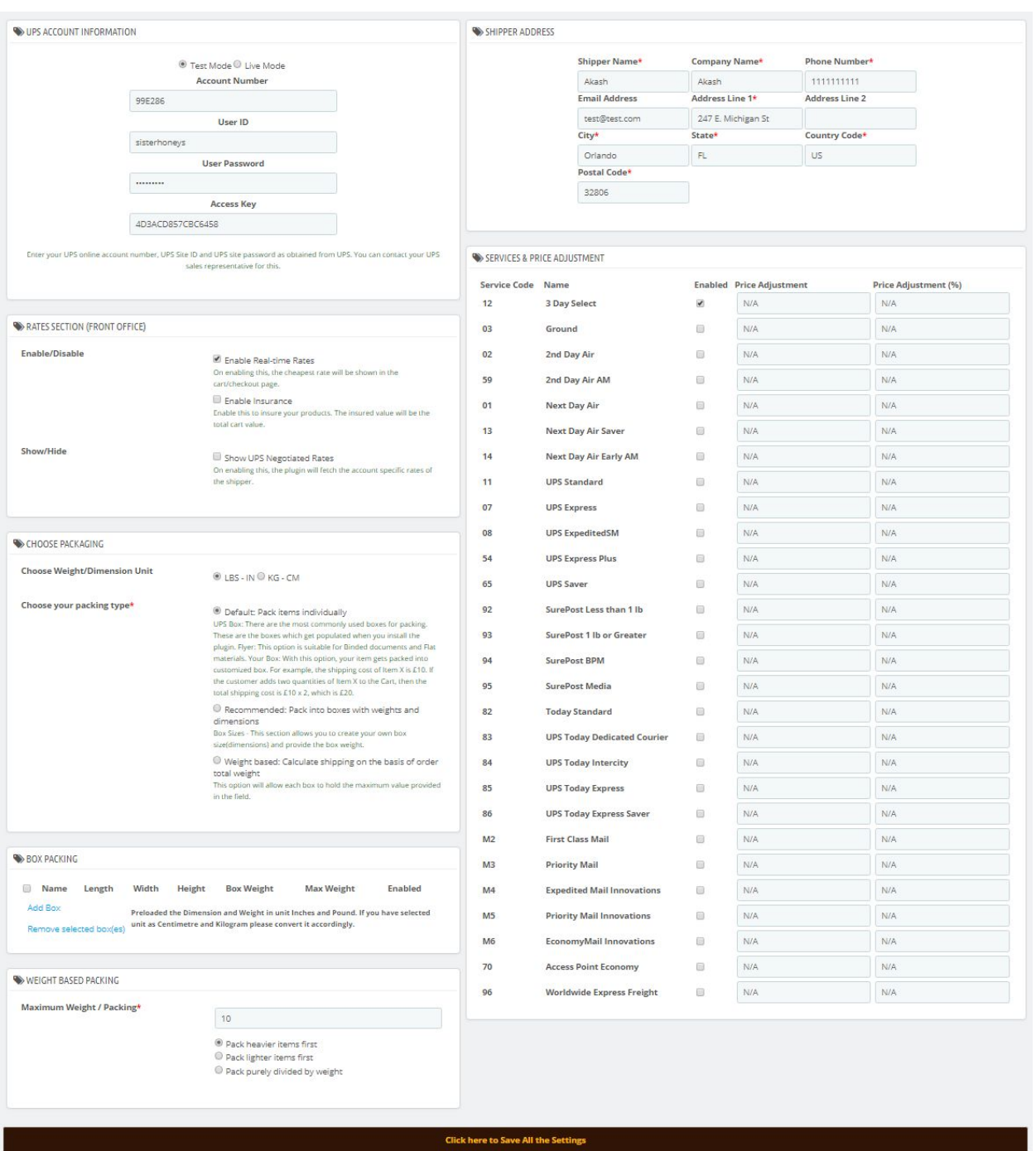

**API Mode: With this field, you can set a required API mode for getting real-time rates and printing the labels. The available options are as given below:**

> a. **Test: Test mode is used to do some test purchasing and sample label printing by using UPS API. There is no real money transaction involved in test mode.**

- b. **\*Note: This mode is used only for development purposes and customers should not have access to this mode.**
- c. **Live: Live mode is used for actual purchase and label printing.**
- 5. **Your Name: Enter your name with which you have registered with UPS.**
- 6. **Attention Name: You can enter your business as the attention name.**
- 7. **Note: This name gets printed on labels if you are shipping from origin address and not from Billing address.**
- 8. **User ID: Enter the User ID that is provided by UPS.**
- 9. **UPS Password: Enter the password for the above User ID.**
- 10. **UPS Access Key: Enter Access key that is provided by UPS.**
- 11. **UPS Account Number: Enter your UPS account number.**

#### Weight and Dimension Unit Setting

- **● LB/IN: Product weight and dimensions will be in pound(lb) and inches (in).**
- **● KG/CM: Product weight and dimensions get converted to kilograms (kg) and centimeters (cm).**

### Insured Value Setting

**UPS covers the loss or damage, at no extra cost, for up to \$100.00 on shipments with no declared value. If the value of your goods exceeds this amount, you will be charged an additional insurance amount which will be added in the shipping rates.**

### Freight Services

**Enable this option to use UPS freight shipping services. Once enabled, you can see the following four freight services are added in the Services and Packaging table:**

- **● Freight LTL (UPS)**
- **● Freight LTL Guaranteed (UPS)**
- **● Freight LTL Guaranteed A.M. (UPS)**
- **● Standard LTL (UPS)**

**Residential: Select the residential checkbox if the delivery of the shipment is at a residential address.**

**The UPS API has an inbuilt address validation mechanism which characterizes the address as residential or commercial. The Residential option here is only to allow shop owners to explicitly mark the addresses as residential.**

- **1. Label Printing: Select enable/disable from the drop-down for label printing. By default, printing shipping label is activated.**
- **2. Print Label Type: With this field, you can set a required file format for printing the labels. The available options are as given below:**
	- **○ GIF: This option prints the label in Graphics Interchange Format which is used on the World Wide Web due to its wide support and portability.**
	- **○ PNG: This option prints the label in Portable Network Graphics (PNG) which is a raster graphics file format that supports lossless data compression.**
	- **○ ZPL: This option prints the label in Zebra Programming Language (ZPL) which is used for Zebra printers.**
	- **○ EPL: This option prints the label in Eltron Programming Language (EPL) which is used for Eltron Printers.**
- 3. **Ship From Address Preferences: With this field, you can set an address of the actual order shipper. The available options are as given below:**
	- **Origin Address: With this option, the Origin address will be the address of the shipper.**
- **Billing Address: With this option, the billing address of the admin on the Order page will be the address of the shipper.**
- 4. **Origin Address: Enter the address of the WooCommerce shop owner.**
- 5. **Origin City: Enter the city of the WooCommerce shop owner.**
- 6. **Origin Country: Enter the country of the WooCommerce shop owner.**
- 7. **Origin State Code: Enter the State code of the WooCommerce shop owner, if the state is not listed in the above Origin Country drop-down list.**
- 8. **Origin Postcode: Enter the postcode of the place of the WooCommerce shop owner.**
- 9. **Your Phone Number: Enter the Email of the shop owner so that a sender can receive the Email from UPS while creating the label.**

#### UPS Services

**UPS provides different kinds of services that suit the various needs of the customer. If the customer is in need of fast delivery, then the customer can opt for Next Day Air Services. Likewise, the customer can select the best-suited service. The plugin supports these services domestically and internationally. Domestic services supported by the plugin are as listed below:**

- **● 3 Day Select**
- **● Ground**
- **● 2nd Day Air**
- **● 2nd Day Air AM**
- **● Next Day Air**
- **● Next Day Air Saver**
- **● Next Day Air Early AM**
- **● Retail Ground (previously known as Standard Post)**
- **● SurePost Less than 1 lb**
- **● SurePost 1 lb or Greater**
- **● SurePost BPM**
- **● SurePost Media**
- **● First Class Mail**
- **● Priority Mail**
- **● Expedited Mail Innovations**
- **● Priority Mail Innovations**
- **● Economy Mail Innovations**
- **● Access Point Economy**

**International services supported by the plugin are as listed below:**

- **● Worldwide Express**
- **● Worldwide Express Plus**
- **● Worldwide Expedited**
- **● Saver**

**Parcel Packing: The plugin provides you three options to pack a parcel(s) as given below:**

- **1. Pack Items Individually: In this option, each item in the cart is packed separately. The total shipping cost calculated by adding the shipping cost of each item.**
- **2. For example, The shipping cost of Item X is \$10. If the customer adds two units of Item X to the cart, the total shipping cost is \$10 x 2, which is \$20.**
- **3. Note: This is the default option.**
- **4. Pack into boxes with weight and dimensions: If packing items individually do not suit your business, you can define the required box sizes under the Box Dimensions section. All the cart items are packed into custom boxes defined in Box Dimensions settings. The best fit box is chosen automatically from the defined boxes. This is the recommended option. You can read through [setting up box dimensions](http://www.xadapter.com/2016/11/08/woocommerce-configure-box-dimensions/) to understand more in detail.**

**5. Weight based: In this option, the weight of the entire cart item is summed up and passed to UPS API to get rates.**

## **Screenshots**